# **ANR EVENT SERVK**

MICHIGAN STATE UNIVERSITY EXTENSION

# EMS – Adding Payments

(This document is not fully accessible. If you required an accessible document please contact ANR Event Services at 517-353-3175 or [events@anr.msu.edu.](mailto:events@anr.msu.edu))

## **Individual Payments**

Adjusting payments on EMS is done through Registrant Roster.

- 1. Start by opening the "Registrant Roster" from your event dashboard.
- 2. Search for the registrant who the payment will be applied. Filters can be used if the list is long.
- 3. On the Actions column, click "Payments"

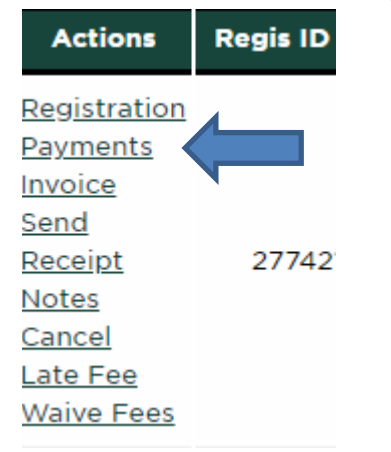

#### **CCSwipe**

4. Next, you will select the payment method. Payments using our credit card terminal are always Credit Card Swipe.

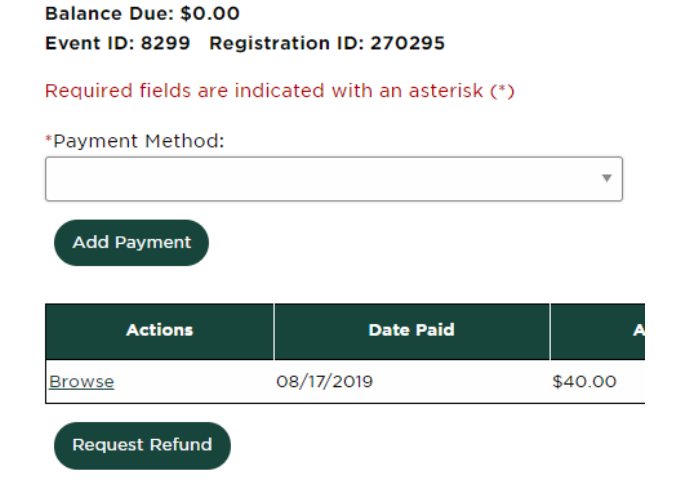

S:\ANR Comm\ANR Event Services\Administration\Procedures\Events Procedures\Final Documents\External\Adding Payments.docx 1 Created 06.20.19 Updated 07.19.2019 Updated 10.19.2019

### **MICHIGAN STATE** UNIVERSITY

# **ANR EVENT SERVICES**

MICHIGAN STATE UNIVERSITY EXTENSION

- 5. Select Credit Card Swipe and click Add Payment
- 6. Make sure the Amount Paid you are entering matches the amount actually paid on the receipt. Sometimes people will do partial payments, or pay for more than one registrant at a time.
- 7. The Date Paid is the date the payment was taken.
- 8. Invoice No./Approval Code can be found on the credit card receipt. It is listed as the Approval Code. It can be a mix of letters and numbers.
- 9. Batch Number is the terminal number from the machine and the batch number from the receipt.
- 10. Mark the E-mail receipt to customer question Yes and click Add Payment.
- 11. The balance due should now be accurate with the payment you just added.<br>Balance Due: \$0.00

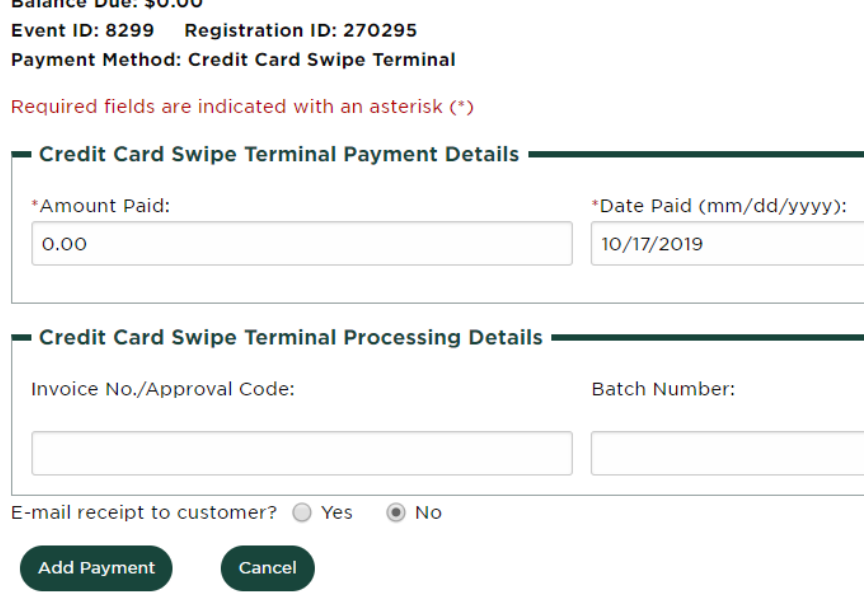

#### **Check**

4. Select the Payment Method as Check and click Add Payment.

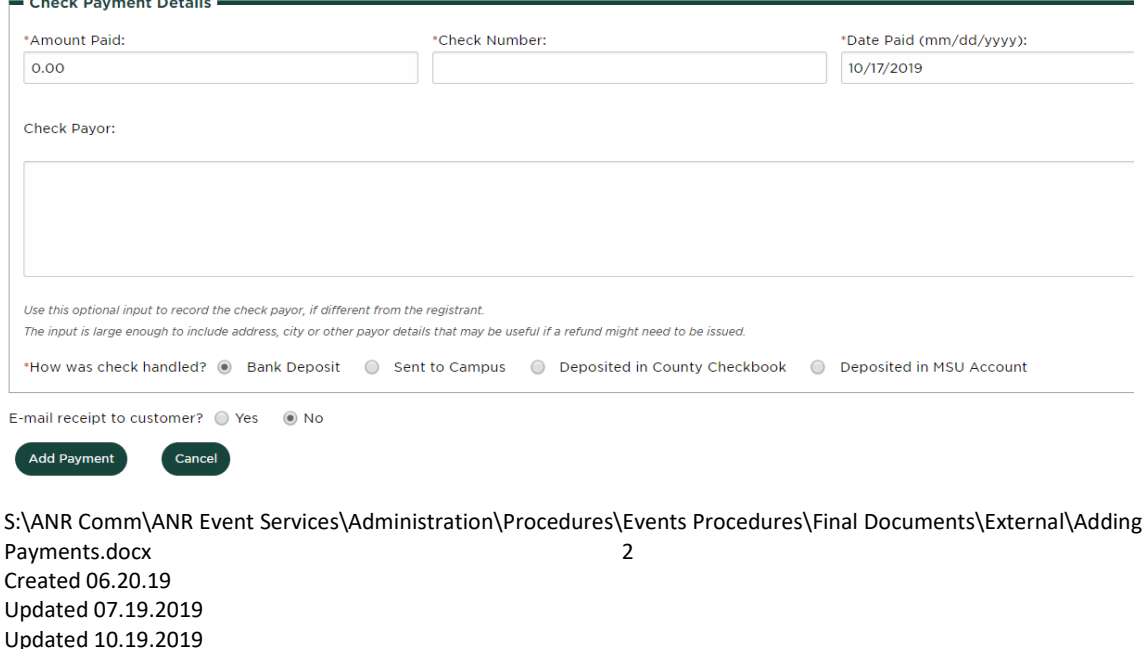

# **ANR EVENT SERVICES**

MICHIGAN STATE UNIVERSITY EXTENSION

- 5. Make sure the Amount Paid matches the check amount.
- 6. Check Number is on the top right of the check usually.
- 7. Date Paid is the date we are processing the check.
- 8. Check Payor is the name and address on the check if not the registrant.
- 9. How was the check handled should be marked Deposited in MSU Account, unless a county is entering payment. Counties would select Sent to Campus or Deposited in County Checkbook, depending on the situation.
- 10. Click Add Payment.

#### **MSU Account Number**

4. Select the Payment Method as MSU Account and click Add Payment.

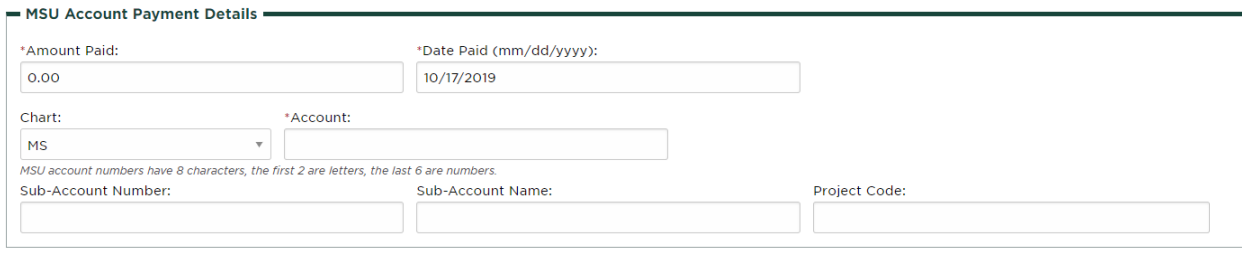

```
E-mail receipt to customer? ○ Yes ● No
```
Cancel

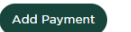

- 5. Amount Paid is the amount they would like to pay if not the full amount.
- 6. Date Paid is the date the payment is being entered.
- 7. All MSU Account payments require an Account. Accounts start with two letters followed by six numbers i.e., DN123456.
	- a. We do not bill ourselves. If you see the Account listed as DN100031 with a subaccount number, check with the finance team before entering. This may need to be a credit or waived fee option.
- 8. Sub-Account Number, Sub-Account Name and Project Code are all optional.
- 9. Click Add Payment.

#### **Cash**

- 4. Select the Payment Method as Cash and click Add Payment.
- 5. Amount Paid is the amount they would like to pay if not the full amount.
- 6. Date Paid is the date the payment is being entered.
- 7. How was cash handled should be Deposited in MSU Account, unless a county is entering the payment. Counties should select Deposited in County Checkbook.
- 8. Click Add Payment.

### **MICHIGAN STATE** UNIVERSITY

# **ANR EVENT SERVICES**

MICHIGAN STATE UNIVERSITY EXTENSION

# **Group Payments**

When someone needs to make a payment for more than one individual, group payment allows you to enter one payment that covers multiple individuals.

- 1. On the event dashboard select Manage Group Payments in the Payment Processing box.
- 2. Click the Add Group Payment button.
- 3. In the Registrants to include in report dropdown select Balance Due not equal 0.
- 4. Click the Update Registrant Listing button.
- 5. In the Select Registrants to Add to Group Payment box select the registrants the payment will cover.
- 6. Click Add Registrants.
- 7. Select the Payment Method from the dropdown box.
- 8. Click the Create Group Payment button.
- 9. In the Payment Details section follow the steps in the Individual Payments procedure above.
- 10. In the Registrants included in group payment section, enter the amount being covered for each individual or use the Distribute Group Payment if everyone is getting the same amount.
- 11. Click the Complete Group Payment button.